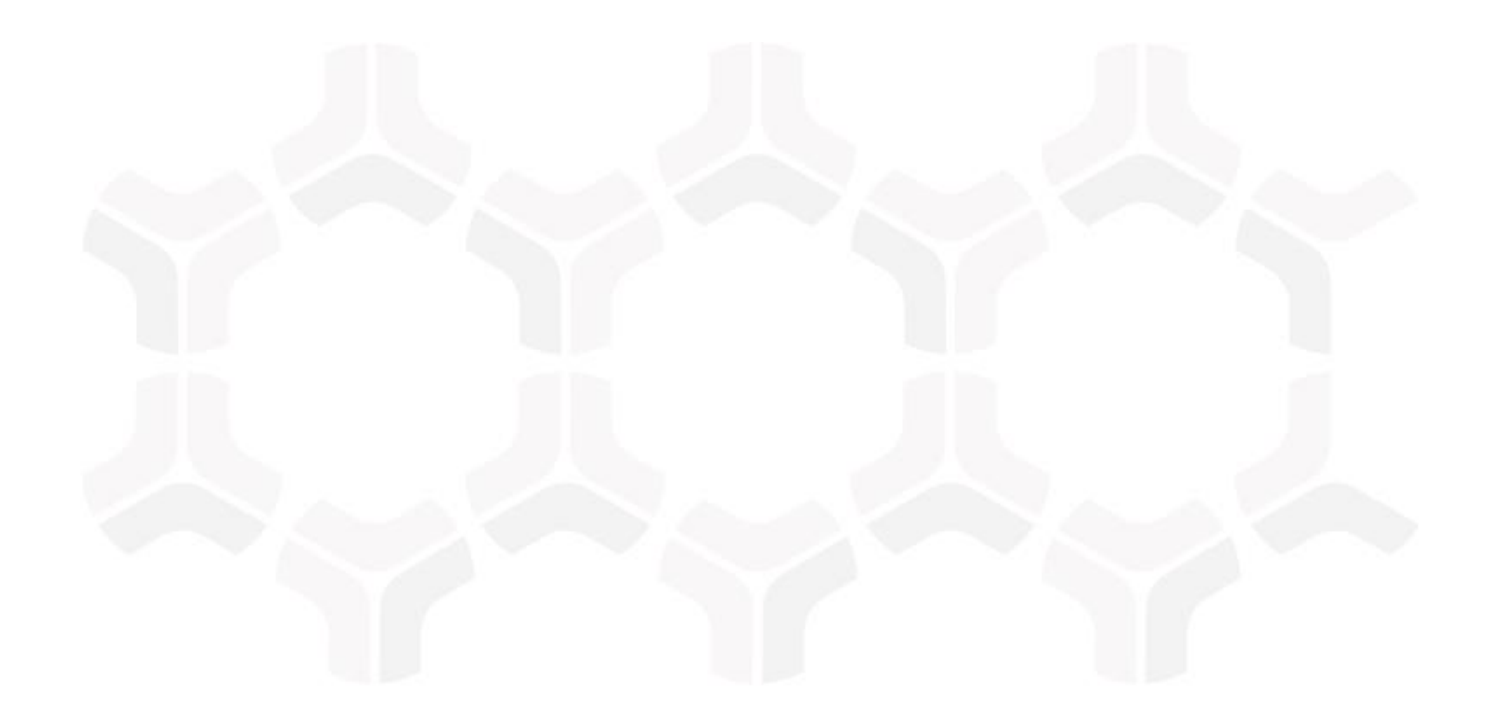

# **SOAR-TVM Module**

**Nessus Integration Guide**

Document Version: 2017.11.20 | November 2017

Rsam © 2017. All rights reserved **[Privacy Policy](http://www.rsam.com/privacy-policy/)** | **[Terms of Service](http://www.rsam.com/terms-of-service/)**

## **Contents**

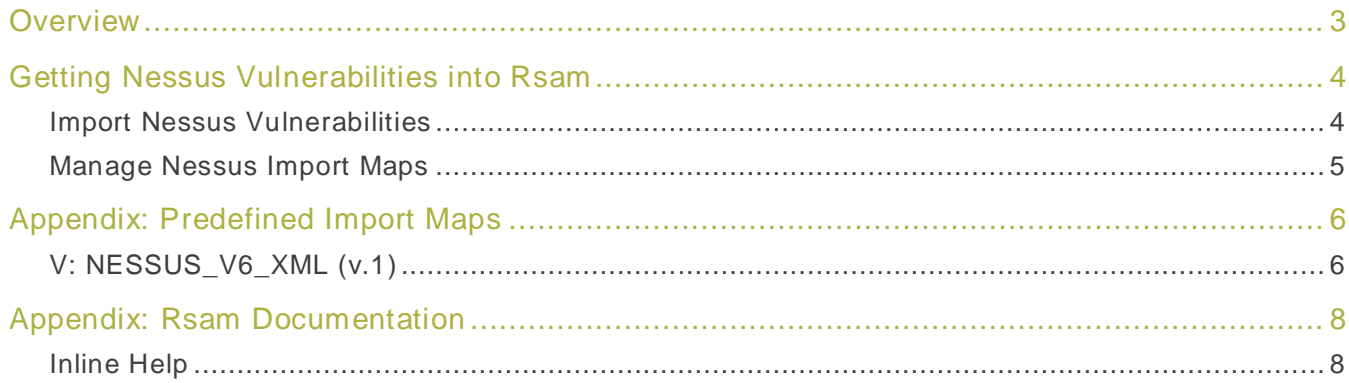

## <span id="page-2-0"></span>**Overview**

Rsam's Security Operations Analytics Reporting – Threat and Vulnerability Management solution (SOAR-TVM) provides an integrated approach to manage a broad spectrum of risks across the enterprise. The integration of Nessus with Rsam SOAR-TVM provides customers with deeper insight into their overall organizational risk based on the vulnerabilities on their assets. With the information centralized in one location, it is very simple and easy to report on overall risk mitigation efforts.

# <span id="page-3-0"></span>**Getting Nessus Vulnerabilities into Rsam**

This section describes the steps to import Nessus vulnerabilities using a Nessus XML or .NESSUS file and information about predefined import maps.

#### <span id="page-3-1"></span>**Import Nessus Vulnerabilities**

To import Nessus vulnerabilities, perform the following steps:

- 1. Download Nessus vulnerabilities.
- 2. Confirm the downloaded file is in the proper format. The header should look as follows:

```
<?xml version="1.0"?>
- <NessusClientData_v2>
+<Policy>
```
- 3. Log in to Rsam as administrator and navigate to **Records** > **Import Records**.
- 4. Select **New** from the Import Profile drop-down list. A profile can be saved and scheduled to import vulnerabilities at regular intervals.

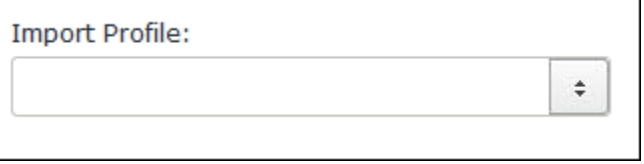

- 5. Select **XML** file from the Source drop-down list. This is because the downloaded NESSUS file is in XML or NESSUS format.
- 6. Select **V: NESSUS\_V6\_XML (v.1)** from the Map drop-down list.

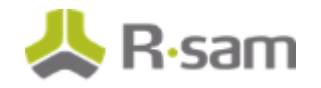

Getting Nessus Vulnerabilities into Rsam

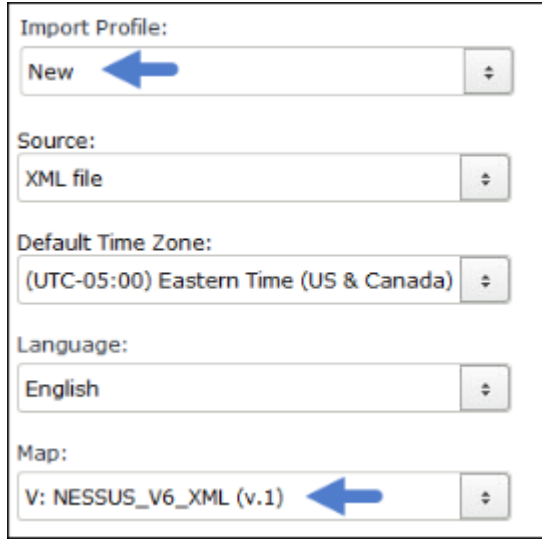

- 7. Click **Customize** if you want to make any changes to existing map.
- 8. Click **Import Now**. The vulnerabilities are imported.

#### <span id="page-4-0"></span>**Manage Nessus Import Maps**

Refer to **Appendix: Predefined Import Maps** for the list of predefined maps available for importing Nessus vulnerabilities.

For information on how to review and update the predefined maps, refer to the document titled Supplemental Integration Guide – Managing TVM Import Mappings.

# <span id="page-5-0"></span>**Appendix: Predefined Import Maps**

This section describes import maps used for Nessus integration.

## <span id="page-5-1"></span>**V: NESSUS\_V6\_XML (v.1)**

This maps uses the Vulnerability  $ID + Port$  Unique ID.

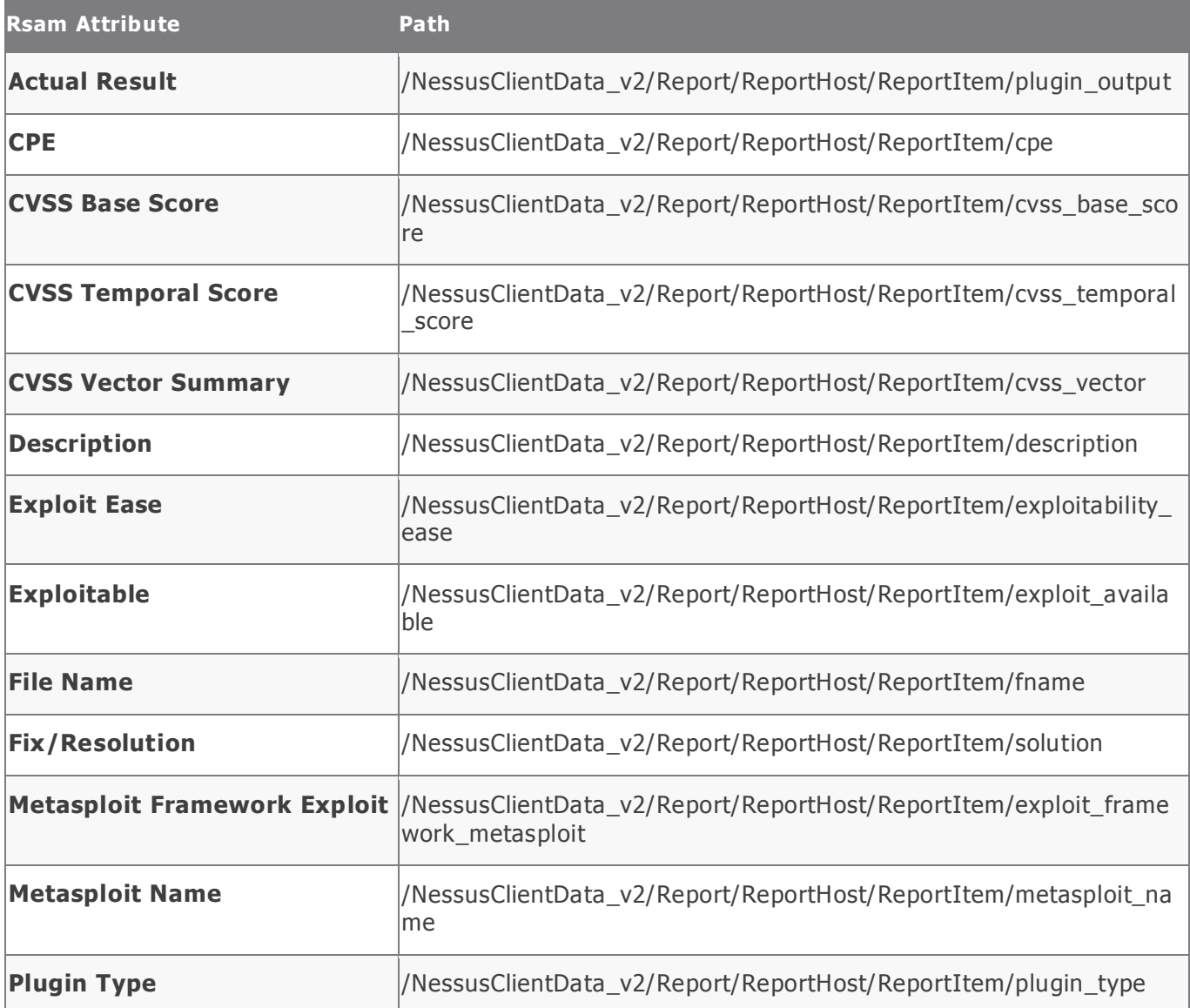

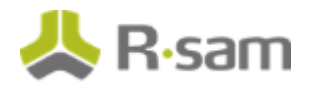

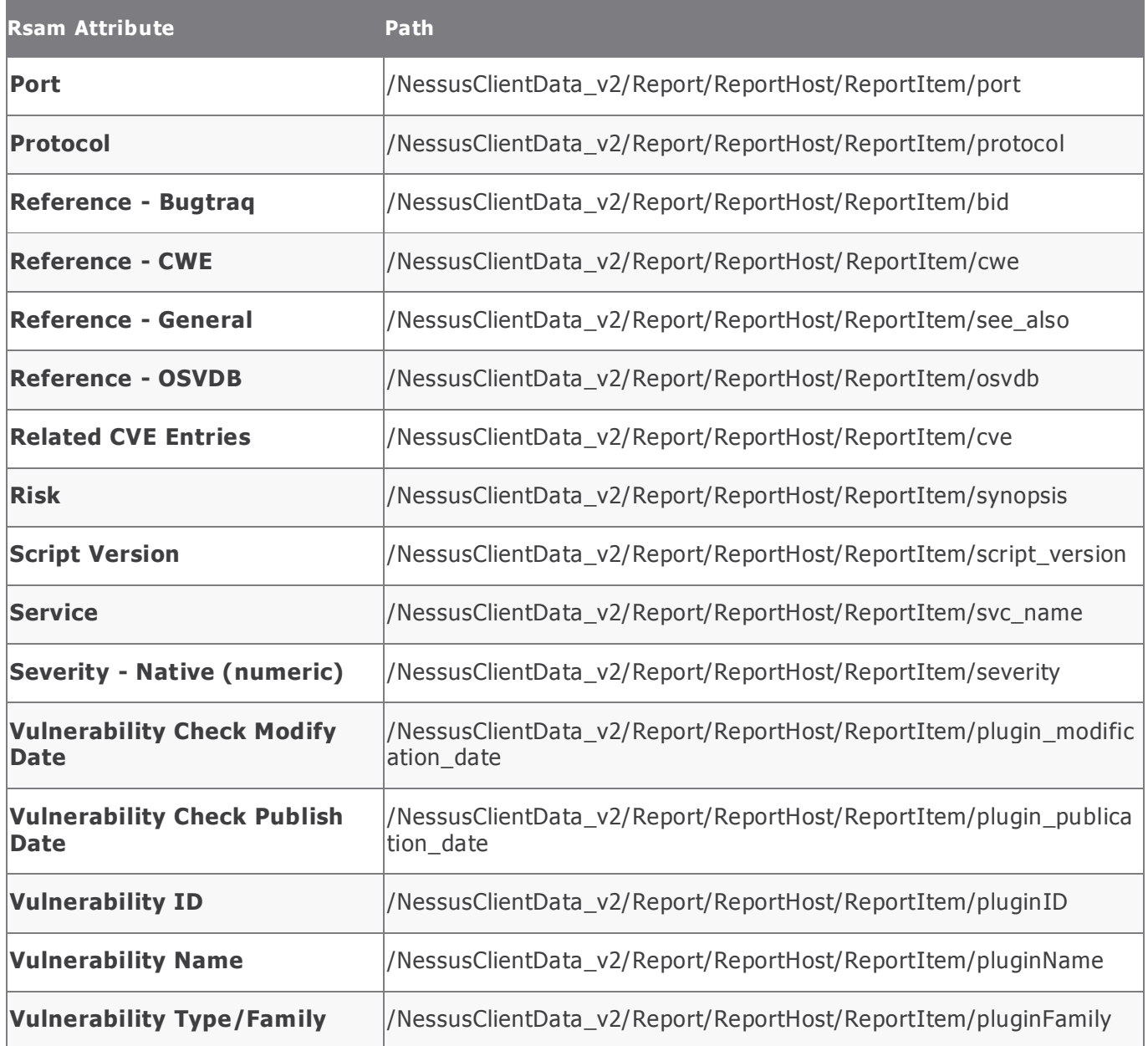

## <span id="page-7-0"></span>**Appendix: Rsam Documentation**

### <span id="page-7-1"></span>**Inline Help**

To get familiar with the specific Rsam features used in this configuration, refer the Rsam Help, Rsam Administrator Help, or both. The Online help you can access depends on your user permissions.

#### **Procedure**:

- 1. Sign in to your Rsam instance. For example, sign in as **Example Administrator** user. Enter Username as **r\_ admin** and Password as **passwo rd**.
- 2. Mouse hover over **Help** and select an Online help in the menu that appears. Depending on your user permissions, you will be able to access the Rsam Help, Rsam Administrator Help, or both.

The following image shows the Rsam Administrator Help, opened from the **Example Administrator** user account.

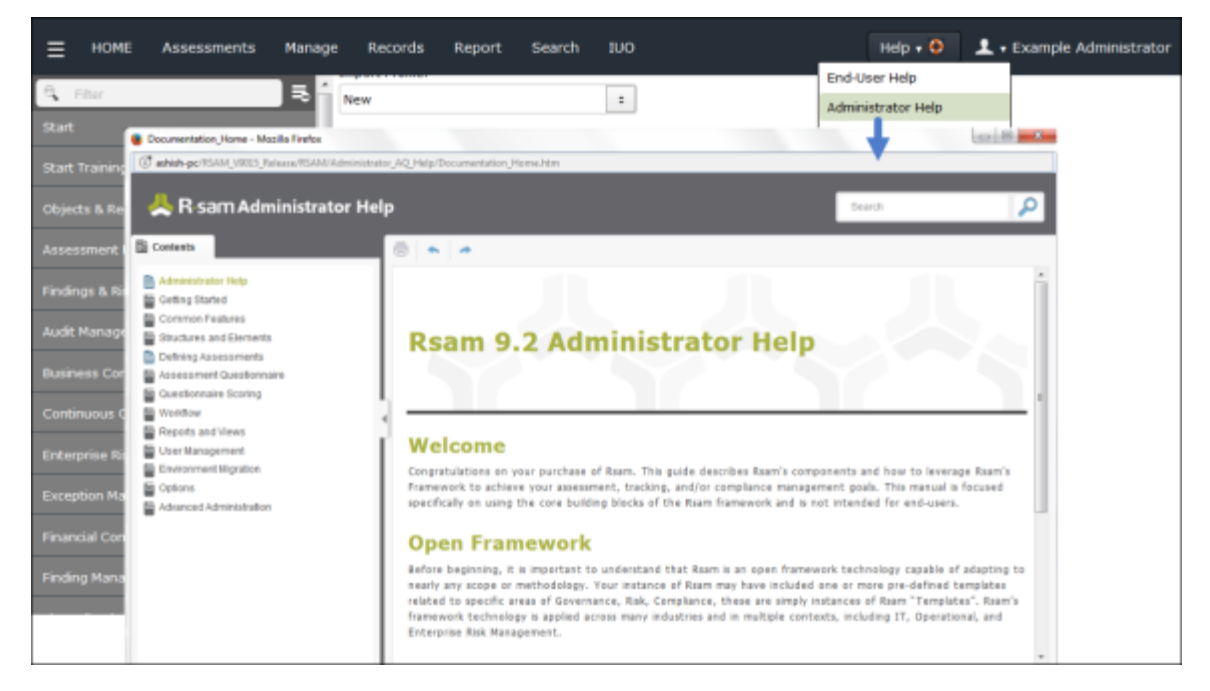